<span id="page-0-0"></span>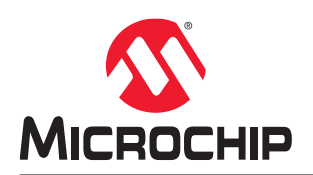

# **MPLAB® XC8** 嵌入式工程师用户指南——**AVR® MCU**

# 简介

本文档提供了5个适用于8位 AVR MCU 器件和 MPLAB XC8 C 编译器的代码示例,这些代码示例使用通用 C 接口 (Common C Interface,CCI)。有关 CCI 的更多信息,请参见"*MPLAB® XC8 C Compiler User's Guide for AVR® MCU*"(DS50002750)。

读者需要掌握一些单片机和 C 编程语言的相关知识。

# 目录

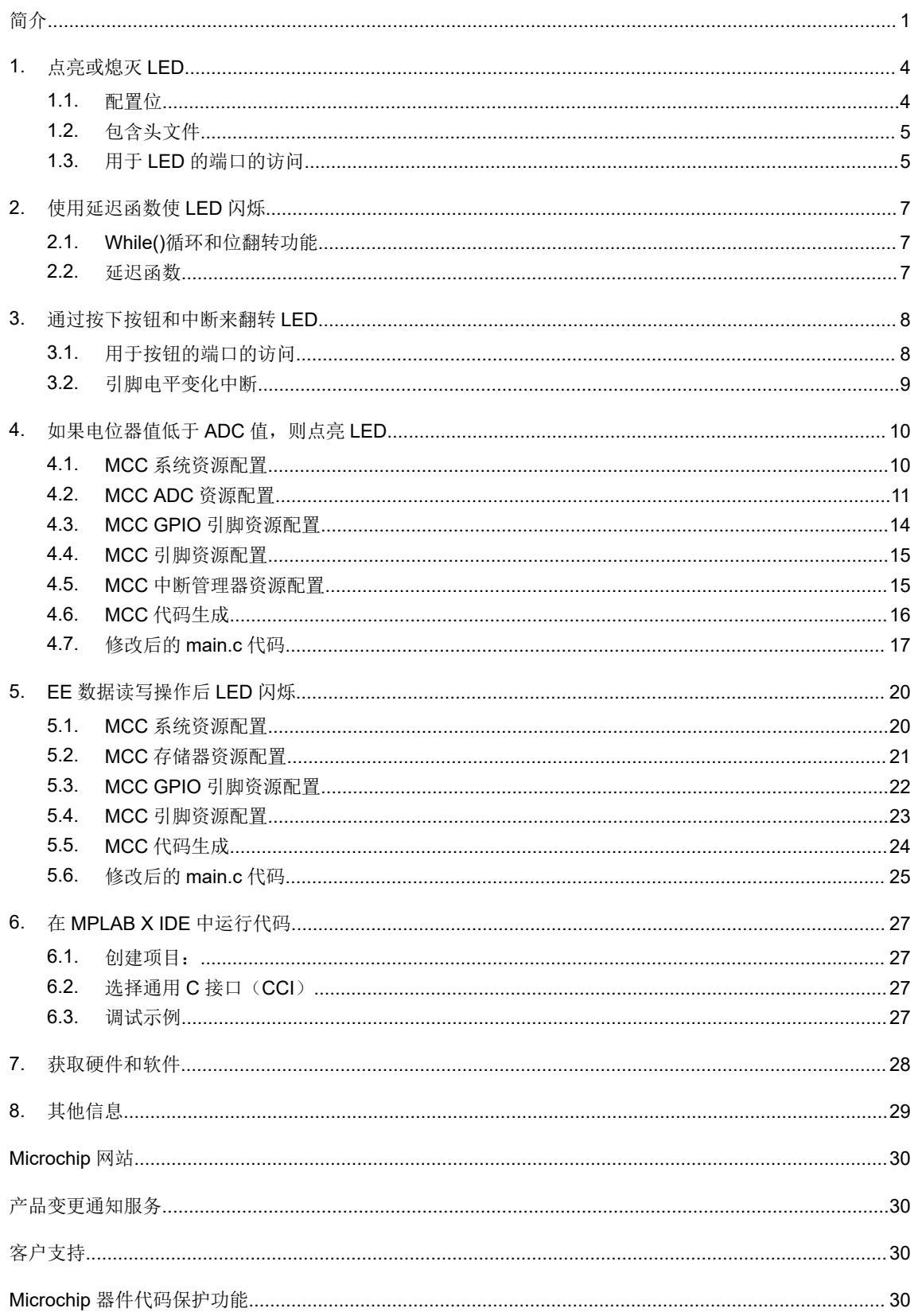

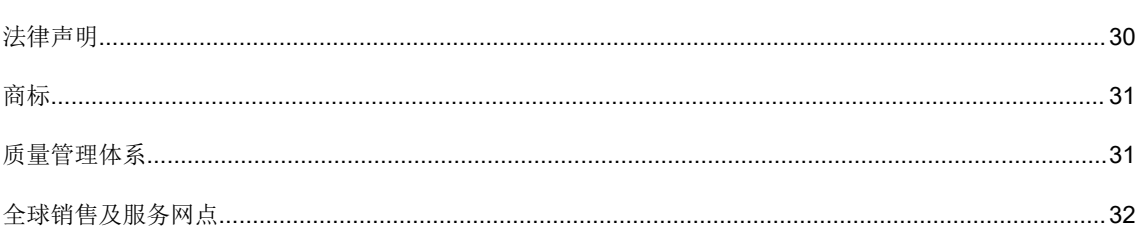

# <span id="page-3-0"></span>**1.** 点亮或熄灭 **LED**

本示例将点亮 ATmega4809 Curiosity Nano 开发板上的用户 LED。有关更多信息,请参见 7. [获取硬件和软件](#page-27-0)一节。

```
/*
 * File: main.c
 * Author: Microchip Technology Inc.
 *
 * Created on July 28, 2020 9:55 AM
 */
// ATmega4809 Configuration Bit Settings
// 'C' source line config statements
#include <xc.h>
FUSES = { .WDTCFG = 0x00, // WDTCFG {PERIOD=OFF, WINDOW=OFF}
 .BODCFG = 0x00, // BODCFG {SLEEP=DIS, ACTIVE=DIS, SAMPFREQ=1KHZ, LVL=BODLEVEL0}
 .OSCCFG = 0x02, // OSCCFG {FREQSEL=20MHZ, OSCLOCK=CLEAR}
    .SYSCFG0 = 0xC0, // SYSCFG0 {EESAVE=CLEAR, RSTPINCFG=GPIO, CRCSRC=NOCRC}
.SYSCFG1 = 0x07, // SYSCFG1 \{SUT=64MS\}APPEND = 0x00, // APPEND.BOOTEND = 0x00, // BOOTEND
}; 
LOCKBITS = 0 \times C5; // {LB=NOLOCK}
int main(void) {
    PORTF.DIRSET = PIN5 bm; // set PF5 to be output
     PORTF.OUTCLR = PIN5_bm; // clear PF5 - LED on
    //PORTF.OUTSET = PIN5 bm; // set PF5 - LED off
     while (1) {
     }
     return(0); 
}
```
### **1.1** 配置位

Microchip 器件具有配置位(或熔丝),可用于使能和/或设置器件功能。

注: 如果未正确设置配置位,器件将无法运行,或至少不按预期运行。

#### 要设置的配置位

请特别注意以下设置:

• 振荡器配置——该项必须与硬件的振荡器电路匹配。如果设置有误,器件时钟可能无法运行。通常情况下,开发 板使用高速晶振。示例中的相关代码如下:

```
FUSES = \{\ldots\}.OSCCFG = 0x02, // OSCCFG {FREQSEL=20MHZ, OSCLOCK=CLEAR}
...}
```
- 看门狗定时器配置——建议在必要时禁止该定时器。这样可防止意外复位。示例中的相关代码如下:  $FUSES = {$ .WDTCFG = 0x00, // WDTCFG {PERIOD=OFF, WINDOW=OFF} ...}
- 代码保护——在必要时关闭代码保护。这样可确保器件存储器可完全访问。示例中的相关代码如下: LOCKBITS =  $0xC5$ ; //  $\{LB = NOLOCK\}$

<span id="page-4-0"></span>注: 您也可以使用#pragma config 设置配置位。有关详细信息,请参见"*MPLAB® XC8 C Compiler User*'*s Guide for AVR® MCU*"(DS50002750)。

请参见具体器件数据手册了解相应配置位的名称和功能。可使用部件编号在 [www.microchip.com](https://www.microchip.com) 上搜索相应的数据手 册。

有关每款器件可用配置位的更多信息,请参见 MPLAB XC8 安装路径下的如下文件:

MPLAB XC8 Installation Directory/docs/avr\_chipinfo.html

#### 设置配置位的方法

在 MPLAB X IDE 中, 可使用 Configuration Bits (配置位)窗口查看和设置这些位。请选择 Window>Target Memory *Views>Configuration Bits*(窗口 *>* 目标存储器视图 *>* 配置位)打开该窗口。

对于 AVR 器件,单击 以读取配置存储器,即 FUSES 和 LOCKBITS 值。

#### 图 **1-1.** 配置位窗口

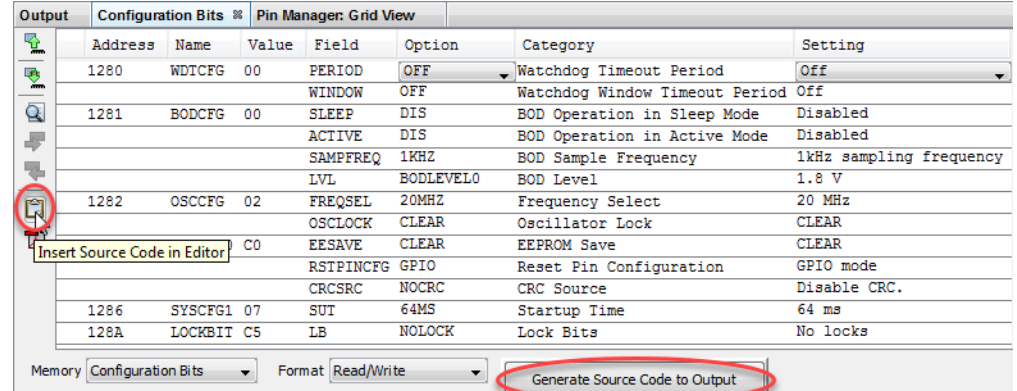

选择好设置后,在需要添加此信息的代码处单击,然后单击 Insert Source Code in Editor (在编辑器中插入源代码) 图标,如示例代码中所示。或者单击 Generate Source Code to Output (生成源代码并输出)按钮,将其复制并粘贴 至代码中。

关于此窗口的更多信息,请参见 MPLAB X IDE 文档。

### **1.2** 包含头文件

xc.h 头文件允许源文件中的代码访问编译器特定或器件特定的功能。编译器将根据您选择的器件设置相应的宏,以使 avr/io.h 指向正确的器件特定头文件。请勿将器件特定的头文件包含在您的代码中,否则将导致代码不可移植。

可在 MPLAB XC8 安装目录的 avr/avr/include/avr 或 dfp/xc8/avr/include/avr 子目录下, 或从通过mdfp 选项指定的路径, 找到本头文件和其他头文件。

### **1.3** 用于 **LED** 的端口的访问

每个 I/O 引脚 Pxn 都可以由 PORTx 中的寄存器控制。每个引脚组 x 都有自己的一组 PORT 寄存器。在本示例中, PORTF 的 PF5 用于点亮或熄灭用户 LED。查看开发板原理图可知, PF5 必须为低电平才能使 LED 点亮, 必须为高电 平才能使 LED 熄灭。在工具包窗口中找到原理图链接。

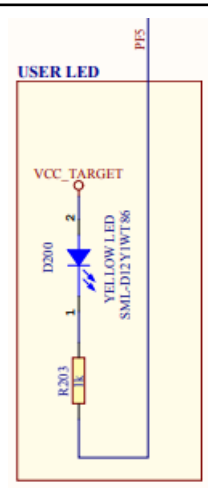

器件数字 I/O 引脚可与外设 I/O 引脚复用。为确保当前仅使用数字 I/O, 需禁止其他外设。为此, 可使用代表外设寄存 器及其位的预定义 C 变量。这些变量列于编译器 include 目录下的器件特定头文件中。关于哪些外设共用哪些引脚的信 息,请参见具体器件的数据手册。

要将 PF5 仅用作输出引脚,向 PORTF.DIRSET 寄存器的 bit 5 写入 "1"。为进行此操作而不影响其他位的值, 为每 个寄存器位提供了掩码。在本示例中,PIN5\_bm = 00001000。

PORTF. DIRSET = PIN5 bm; // set PF5 to be output

向 PORTF.OUTCLR 中的 bit 5 写入"1", 会使该端口位清零(置为"0")。这将点亮 LED。

PORTF.OUTCLR = PIN5 bm; // clear PF5 - LED on

或者,向 PORTF.OUTSET 中的 bit 5 写入"1"会将该端口位置 1 (置为"1")。若要熄灭 LED,需注释掉前一条指 令,然后取消注释掉后一条指令。

PORTF.OUTSET = PIN5 bm; // set PF5 - LED off

要查看有关 PORT 寄存器的信息,在编辑器中高亮选中一个寄存器名称,右键单击,然后选择 *Navigate>Online Datasheet*(导航*>*在线数据手册)。

# <span id="page-6-0"></span>**2.** 使用延迟函数使 **LED** 闪烁

本示例在上一示例代码的基础上进行修改。此代码不仅点亮或熄灭用户 LED,还会使 LED 闪烁。

```
/*
 * File: main.c
 * Author: Microchip Technology Inc.
 *
 * Created on July 28, 2020 10:34 AM
 */
// ATmega4809 Configuration Bit Settings
// 'C' source line config statements
// After any reset, CLR_PER = CLK_MAIN/Prescaler = 20MHz / 6 = 3.3MHz
#define F_CPU (3300000UL)
#include <xc.h>
#include <util/delay.h>
FUSES = { .WDTCFG = 0x00, // WDTCFG {PERIOD=OFF, WINDOW=OFF}
 .BODCFG = 0x00, // BODCFG {SLEEP=DIS, ACTIVE=DIS, SAMPFREQ=1KHZ, LVL=BODLEVEL0}
 .OSCCFG = 0x02, // OSCCFG {FREQSEL=20MHZ, OSCLOCK=CLEAR}
 .SYSCFG0 = 0xC0, // SYSCFG0 {EESAVE=CLEAR, RSTPINCFG=GPIO, CRCSRC=NOCRC}
.SYSCFG1 = 0x07, // SYSCFG1 \{SUT=64MS\}APPEND = 0x00, // APPEND.BOOTEND = 0x00, // BOOTEND
}; 
LOCKBITS = 0xC5; // {LB=NOLOCK}
int main(void) {
    PORTF.DIRSET = PIN5_bm; // set PF5 to be output
    while (1) {
        PORTF.OUTTGL = PIN5_bm; // toggle PF5 
        _delay_ms(500); 
     }
    return(0); 
}
```
### **2.1 While()**循环和位翻转功能

向 PORTF.OUTTGL 中的一个位写入"1"将使该位翻转状态。对于 PF5: PORTF.OUTTGL = PIN5\_bm; // toggle PF5 若要持续翻转引脚并使 LED 闪烁, 则需使用 while(1)循环。

### **2.2** 延迟函数

由于执行速度在大多数情况下都会导致 LED 的闪烁速度超出人眼的识别能力,因此需要降低执行速度。 delay ms()是编译器的内置函数。要使用此函数,必须包含头文件 util/delay.h。另外,必须指定处理器的速 度:

#define F\_CPU (3300000UL)

有关内置延迟函数的更多详细信息,请参见"*MPLAB® XC8 C Compiler User*'*s Guide for AVR® MCU*" (DS50002750)。

## <span id="page-7-0"></span>**3.** 通过按下按钮和中断来翻转 **LED**

本示例在上一示例代码的基础上进行修改。这次,将通过单击用户按钮点亮或熄灭用户 LED。单击按钮时,将使用中 断来翻转 LED 状态。

```
/*
 * File: main.c
 * Author: Microchip Technology Inc.
 *
 * Created on August 3, 2020 10:12 AM
 */
// ATmega4809 Configuration Bit Settings
// 'C' source line config statements
#include <xc.h>
FUSES = { .WDTCFG = 0x00, // WDTCFG {PERIOD=OFF, WINDOW=OFF}
 .BODCFG = 0x00, // BODCFG {SLEEP=DIS, ACTIVE=DIS, SAMPFREQ=1KHZ, LVL=BODLEVEL0}
 .OSCCFG = 0x02, // OSCCFG {FREQSEL=20MHZ, OSCLOCK=CLEAR}
 .SYSCFG0 = 0xC0, // SYSCFG0 {EESAVE=CLEAR, RSTPINCFG=GPIO, CRCSRC=NOCRC}
.SYSCFG1 = 0x07, // SYSCFG1 \{SUT=64MS\}APPEND = 0x00, // APPEND .BOOTEND = 0x00, // BOOTEND
}; 
LOCKBITS = 0xC5; // {LB=NOLOCK}
// Interrupt function
void __interrupt(PORTF_PORT_vect_num) btnInt(void)
{
    if(PORTF.INTFLAGS == PIN6_bm) // check PF6 interrupt
    {
        PORTF.OUTTGL = PIN5_bm; // toggle LED
        PORTF.INTFLAGS = PIN6_bm; // clear interrupt
    }
}
int main(void)
{ 
     //LED init
PORTF.DIRSET = PINSbm; // set PF5 to be output
 PORTF.OUTSET = PIN5_bm; // set PF5 - LED off
     //BUTTON init
     //Reset value of all PORTF pins is '0', which is input
    PORTF.PIN6CTRL = PORT_PULLUPEN_bm | PORT_ISC_FALLING_gc; //enable pullups on PF6, IRQ on 
falling edge
    ei(); //enable global interrupts
    while (1) {
        //wait for button press
 }
    return 0; 
}
```
### **3.1** 用于按钮的端口的访问

在本示例中, PORTF 的 PF6 用于检测是否按下了按钥。杳看开发板原理图可知, 需要使能端口的内部上拉, 这样按 下按钮时 PF6 将从"1"变为"0"。

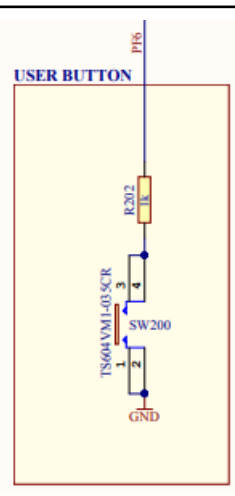

<span id="page-8-0"></span>虽然您可以使用 DIRCLR 将 PF6 设置为输入引脚, 但 PORTx 的复位值为 0x00, 这会将所有引脚设置为输入。 通过 PINCTRL 使能上拉并将 PF6 配置为用于输入/检测。中断检测的配置决定如何触发端口中断。 PORTF.PIN6CTRL = PORT PULLUPEN bm | PORT ISC FALLING gc;

# **3.2** 引脚电平变化中断

在 main()代码中,ei()允许全局中断。

\_\_interrupt(*vector*)指定 btnInt()为中断函数。端口中断向量的格式为 PORTx\_Port\_vect\_num(见 iom4809.h)。为确保仅 PF6 电平变化触发中断,检查该中断标志。然后翻转 LED 状态,清零该中断标志。向该中 断标志所在位写入"1"将使该标志清零。

# <span id="page-9-0"></span>**4.** 如果电位器值低于 **ADC** 值,则点亮 **LED**

这个 ADC 窗口比较器示例将演示如何初始化 ADC, 设置转换窗口比较器的低阈值,使能转换窗口模式,使能自由运 行模式,开始转换,然后等待转换完成后,如果 ADC 结果低于设定的阈值,则点亮 LED,如果该结果高于阈值,则熄 灭 LED。使用一个电位器作为模拟源。

#### 图 **4-1. ATmega4809 Curiosity Nano** 开发板上的 **ADC** 连接

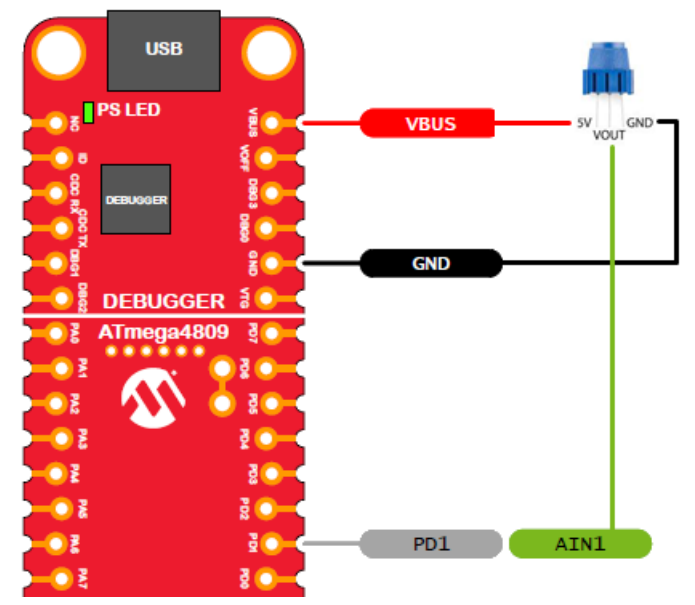

有关本示例和其他 ADC 示例的更多信息,请参见 TB3209: "Getting Started with ADC" (DS90003209)。

代码无需手动编写,而是使用 MPLAB 代码配置器(MPLAB Code Configurator, MCC)生成。MCC 是一款插件,可 在 MPLAB X IDE 菜单 *Tools>Plugins (工具 > 插件)*\_的 Available Plugins (可用插件)选项卡下安装。有关如何安装 插件的更多信息,请参见 MPLAB X IDE 帮助。

有关 MCC 的信息(包括《MPLAB<sup>®</sup>代码配置器 v3.xx 用户指南》(DS40001829B\_CN)),请访问 MPLAB 代码配 置器网页:

#### [www.microchip.com/mplab/mplab-code-configurator](https://www.microchip.com/mplab/mplab-code-configurator)

本示例中的 MCC UI 设置如以下各小节所示。

### **4.1 MCC** 系统资源配置

#### 图 **4-2.** 项目资源——系统模块

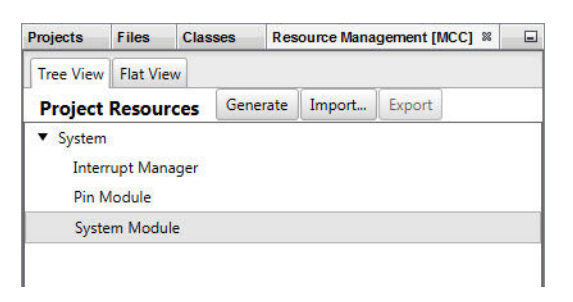

<span id="page-10-0"></span>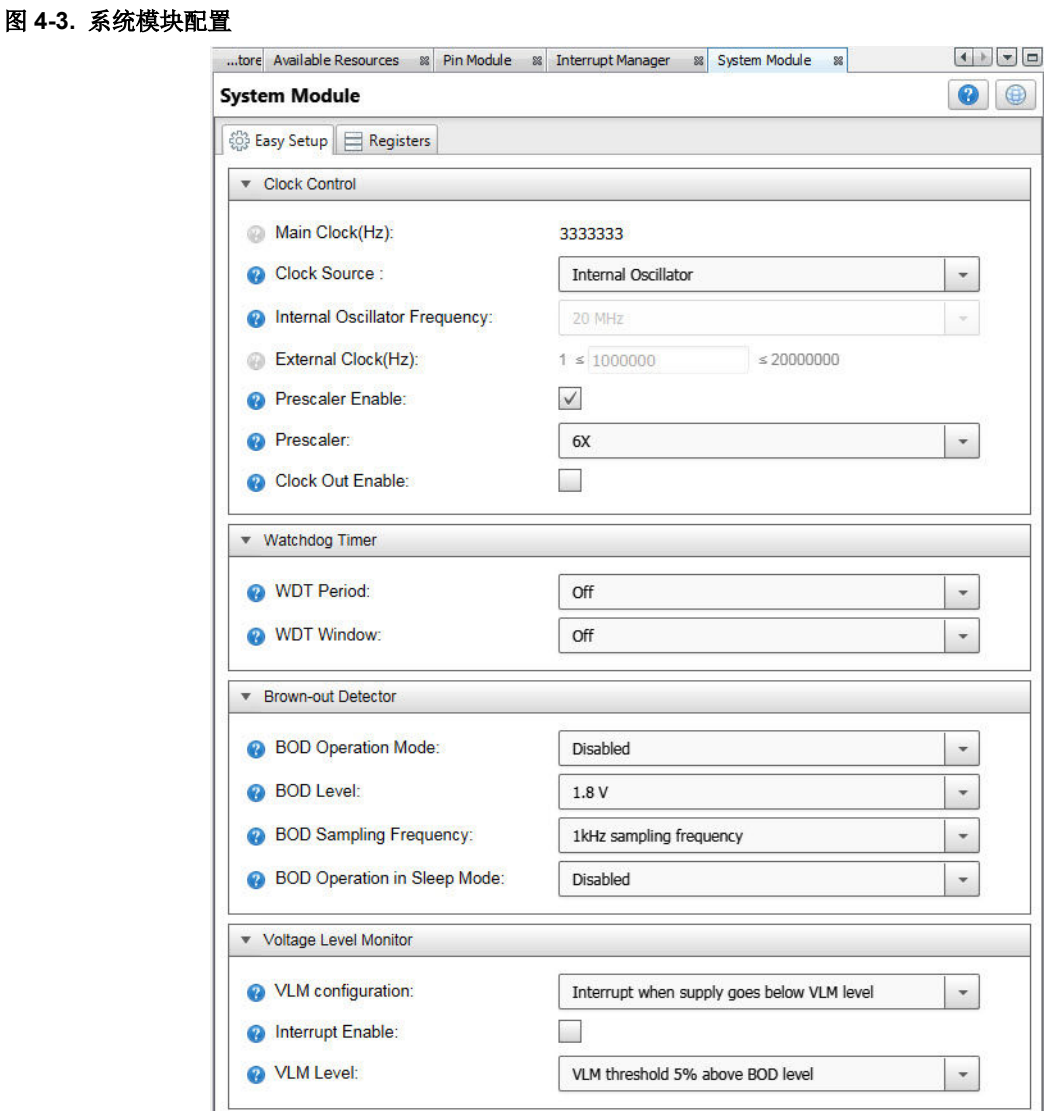

# **4.2 MCC ADC** 资源配置

虽然此处只显示了 ADC 资源配置的"Easy Setup"(轻松设置)选项卡,您还应当查看"Registers"(寄存器)选 项卡,以了解未显示的设置(MUXPOS)和备用数据输入。

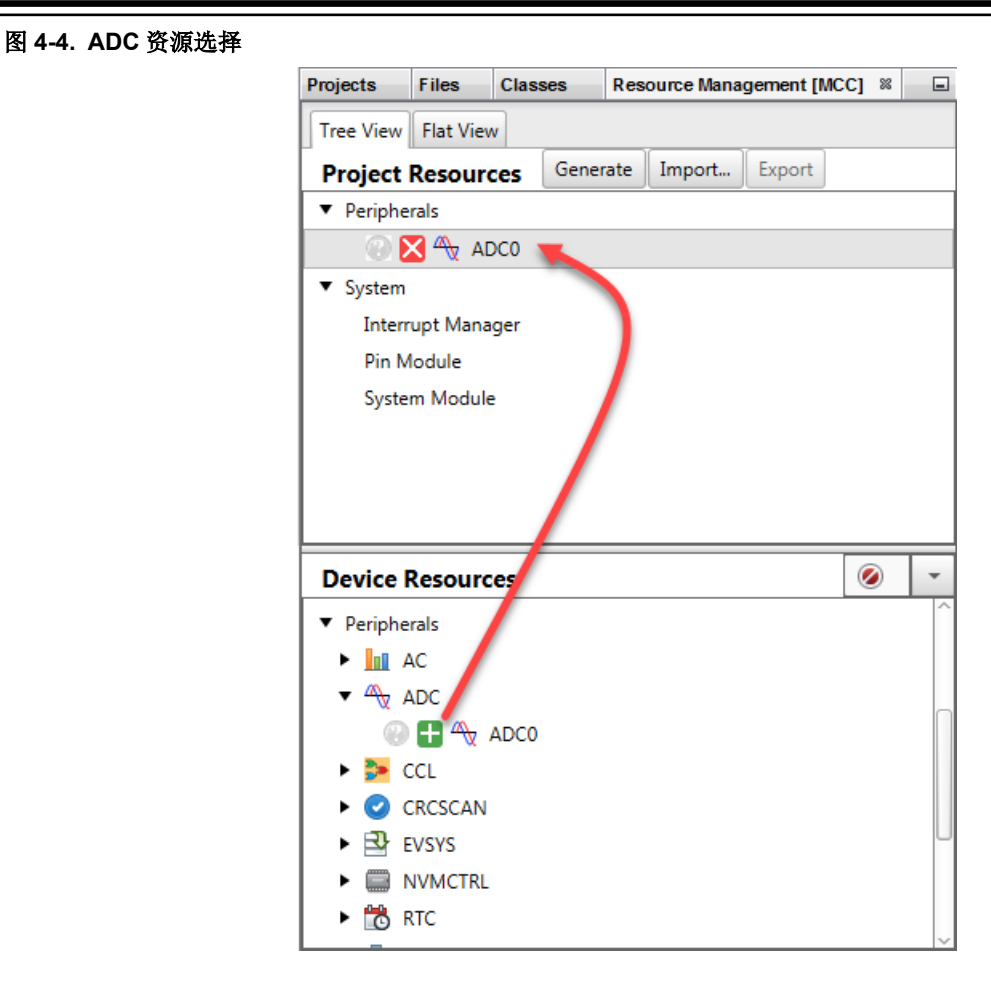

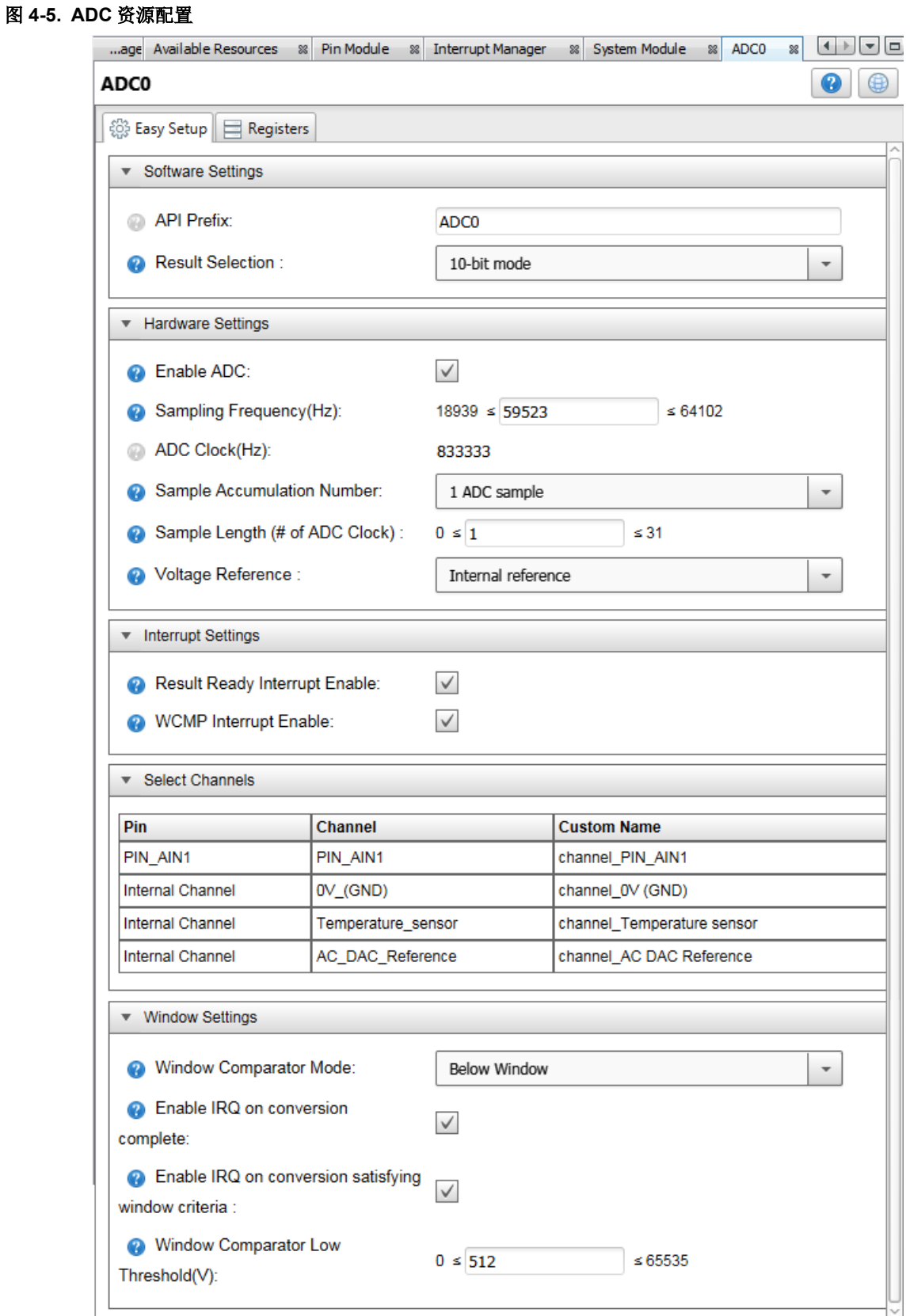

### <span id="page-13-0"></span>**4.3 MCC GPIO** 引脚资源配置

#### 图 **4-6. GPIO** 引脚资源——网格

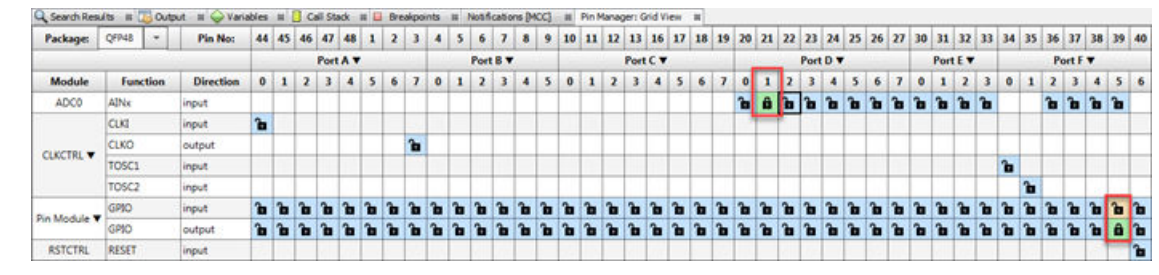

#### 图 **4-7. GPIO** 引脚资源——封装

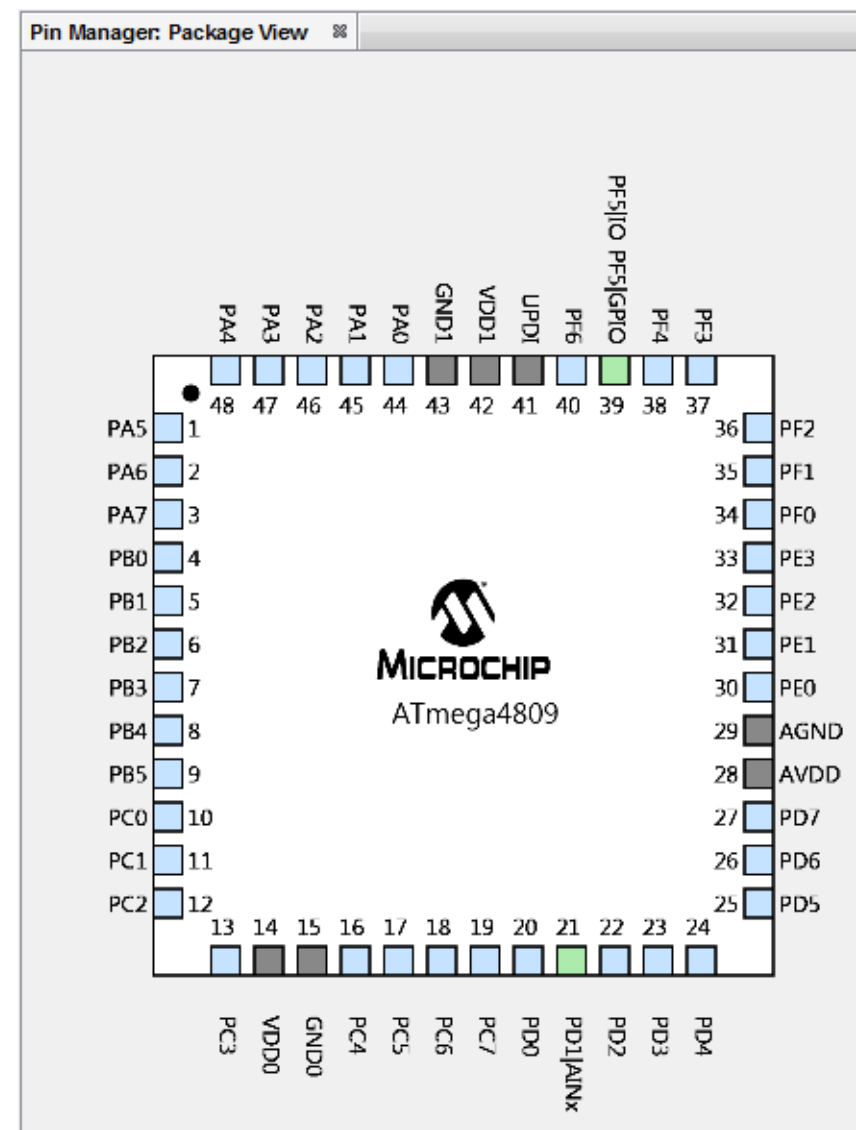

### <span id="page-14-0"></span>**4.4 MCC** 引脚资源配置

图 **4-8.** 项目资源——引脚模块

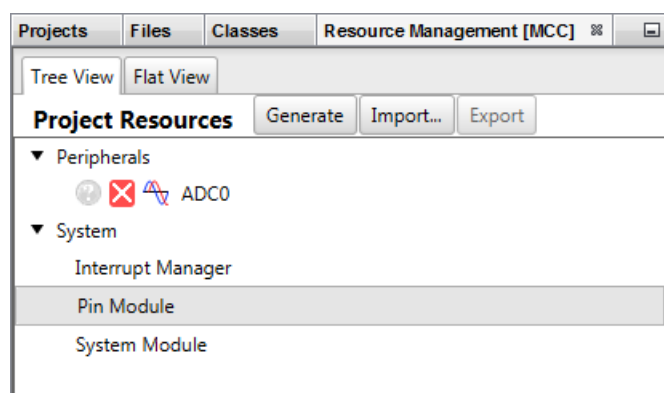

#### 图 **4-9.** 引脚模块配置

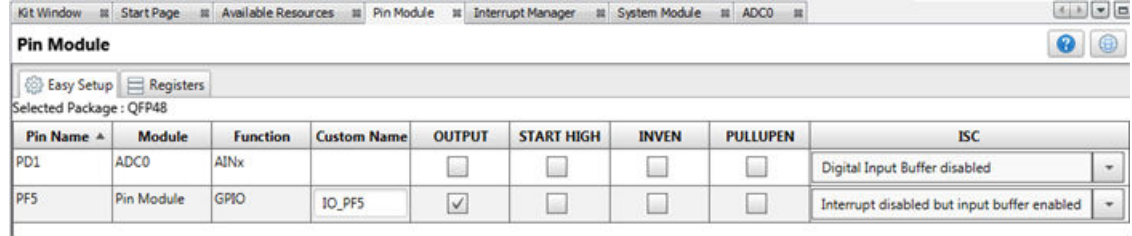

### **4.5 MCC** 中断管理器资源配置

#### 图 **4-10.** 项目资源——中断管理器

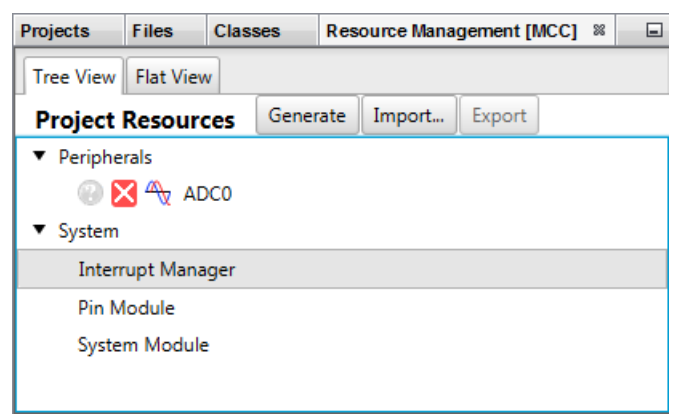

<span id="page-15-0"></span>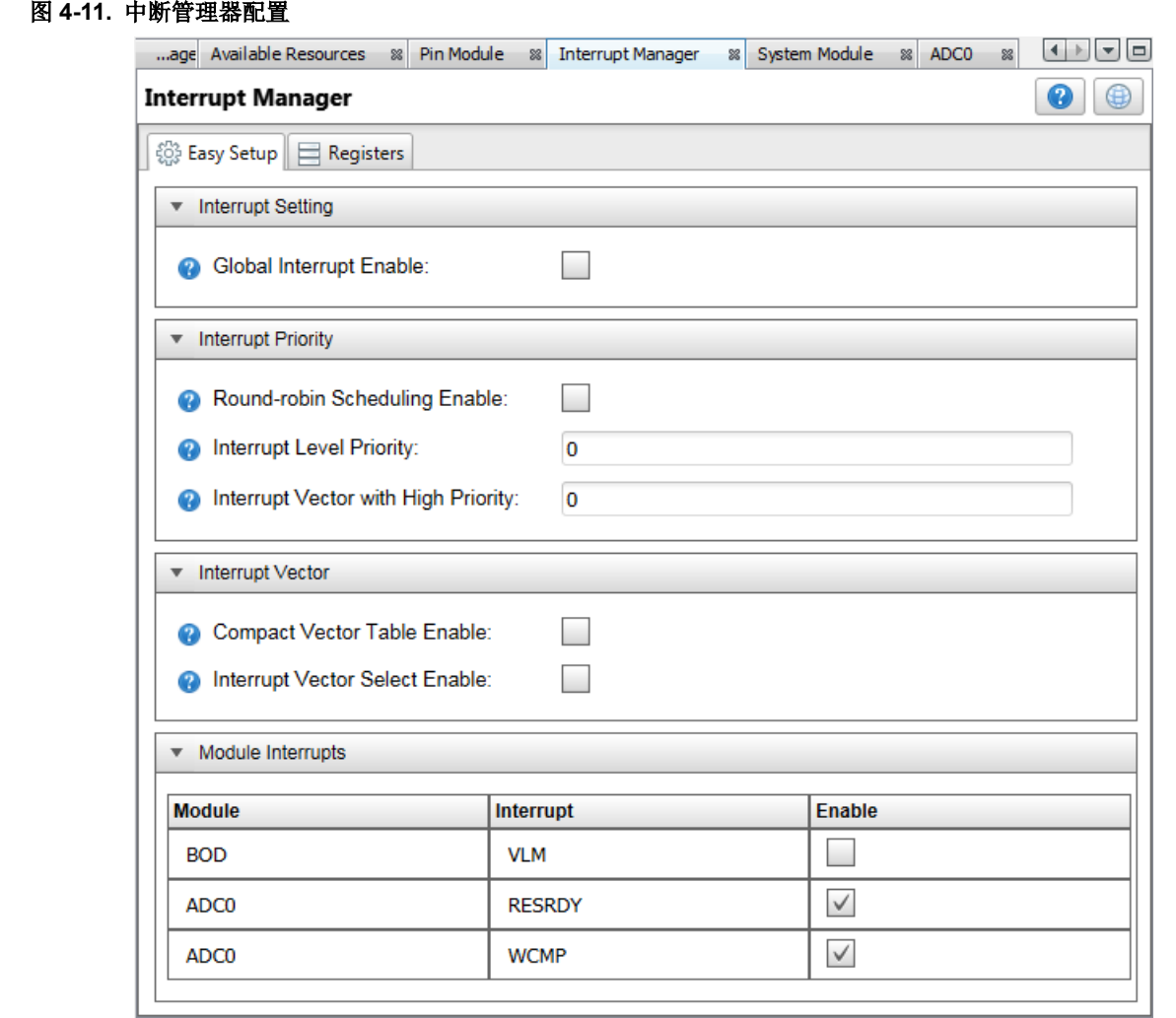

### **4.6 MCC** 代码生成

按照上述各图配置完代码后,请单击"Project Resources"(项目资源)窗口上的 **Generate**(生成)按钮。通过 MCC 生成的代码是模块化的。因此,主程序代码、系统代码和外设代码均位于单独的文件中。此外,每个外设都有自 己的头文件。

向程序中添加功能时始终需要编辑 main.c。请查看生成的文件以找到您的代码中可能需要的任何函数或宏。

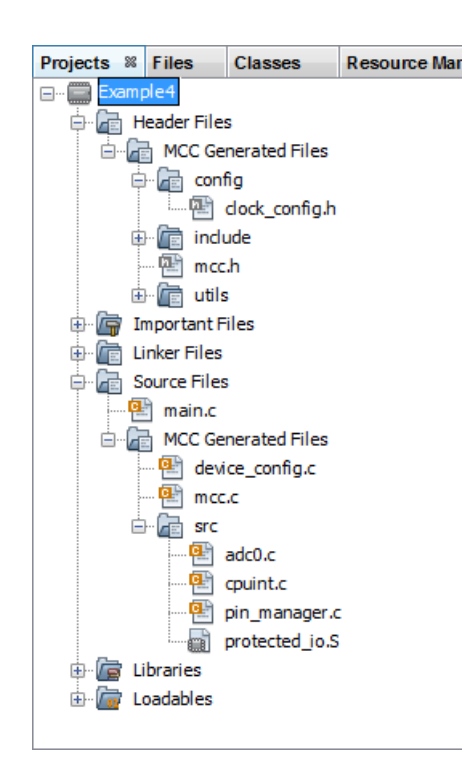

#### <span id="page-16-0"></span>图 **4-12.** 在项目树中生成的代码

#### 图 **4-13. Output**(输出)窗口中的代码生成进度

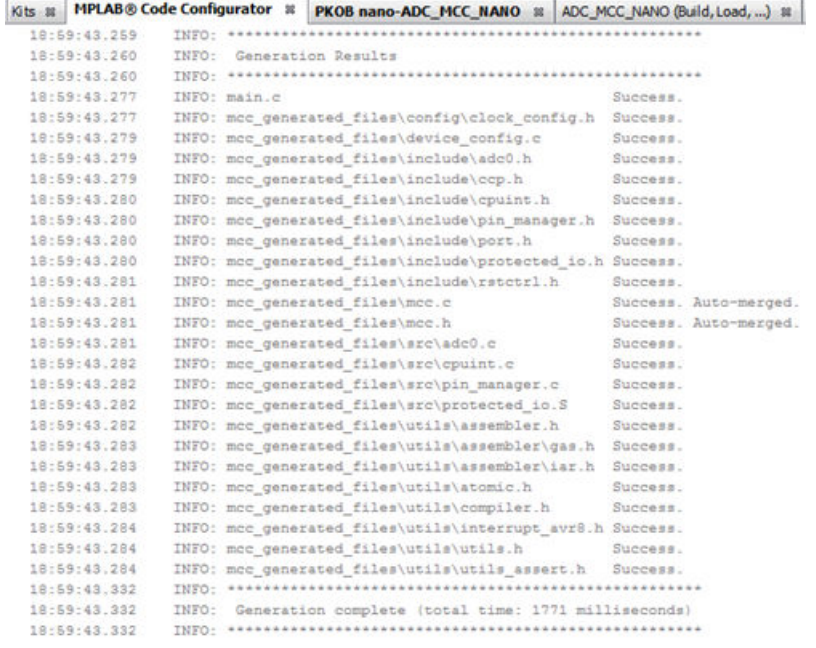

### **4.7** 修改后的 **main.c** 代码

main.c 模板文件已经过编辑,如下所示。部分注释已删除。

注: <xc.h>通过 "mcc\_generated\_files/mcc.h"自动包含。

/\*

(c) 2018 Microchip Technology Inc. and its subsidiaries.

```
 <See generated main.c file for additional copyright information.>
*/
#include "mcc_generated_files/mcc.h"
adc 0 channel t channel = ADC MUXPOS AIN1 gc;
/*
        Main application
*/
int main(void)
{
         /* Initializes MCU, drivers and middleware */
       SYSTEM Initialize();
         //Enable ADC and start conversion
         ADC0_Enable(); 
        ADC0_StartConversion(channel); 
         while (1){
                 if (ADC0_IsConversionDone())
                  { 
                          if(ADC0_GetWindowResult())
\left\{ \begin{array}{cc} 0 & 0 & 0 \\ 0 & 0 & 0 \\ 0 & 0 & 0 \\ 0 & 0 & 0 \\ 0 & 0 & 0 \\ 0 & 0 & 0 \\ 0 & 0 & 0 \\ 0 & 0 & 0 \\ 0 & 0 & 0 \\ 0 & 0 & 0 \\ 0 & 0 & 0 \\ 0 & 0 & 0 & 0 \\ 0 & 0 & 0 & 0 \\ 0 & 0 & 0 & 0 \\ 0 & 0 & 0 & 0 & 0 \\ 0 & 0 & 0 & 0 & 0 \\ 0 & 0 & 0 & 0 & 0 \\ 0 & 0 & 0 & 0 & 0 \\ 0 & 0 & 0 & 0 & 0 PORTF.OUTCLR = PIN5_bm; // clear PF5 - LED on
 }
                          else
\left\{ \begin{array}{cc} 0 & 0 & 0 \\ 0 & 0 & 0 \\ 0 & 0 & 0 \\ 0 & 0 & 0 \\ 0 & 0 & 0 \\ 0 & 0 & 0 \\ 0 & 0 & 0 \\ 0 & 0 & 0 \\ 0 & 0 & 0 \\ 0 & 0 & 0 \\ 0 & 0 & 0 \\ 0 & 0 & 0 & 0 \\ 0 & 0 & 0 & 0 \\ 0 & 0 & 0 & 0 \\ 0 & 0 & 0 & 0 & 0 \\ 0 & 0 & 0 & 0 & 0 \\ 0 & 0 & 0 & 0 & 0 \\ 0 & 0 & 0 & 0 & 0 \\ 0 & 0 & 0 & 0 & 0PORTF.OUTSET = PIN5 bm; // set PF5 - LED off
 }
 } 
         }
}
/**
         End of File
*/
```
### **4.7.1 ADC** 相关变量

Channel 为 ADC0\_StartConversion()函数所需的变量。

adc\_0\_channel\_t channel = ADC\_MUXPOS\_AIN1\_gc;

在 adc0.h 中,adc 0 channel t定义为 ADC\_MUXPOS t类型。

typedef ADC MUXPOS t adc 0 channel t;

在器件特定的 io.h 文件(在本示例中为 iom4809.h)中, 声明 ADC\_MUXPOS\_t (为简洁起见,略去了 ADC\_MUXPOS\_AIN2\_gc 至 ADC\_MUXPOS\_AIN14\_gc )。

```
/* Analog Channel Selection Bits select */
typedef enum ADC_MUXPOS_enum
{
   ADC_MUXPOS_AIN0_gc = (0x00<<0), /* ADC input pin 0 */
   ADC-WUXPOS AINI gc = (0x01 < 0), /* ADC input pin 1 */
: 100 million
ADC MUXPOS AIN15 gc = (0x0F<<0), /* ADC input pin 15 */
ADC MUXPOS DACREF gc = (0x1C<<0), /* AC DAC Reference */
 ADC_MUXPOS_TEMPSENSE_gc = (0x1E<<0), /* Temperature sensor */
   ADC MUXPOS GND gc = 0 \times 1F << 0, /* 0V (GND) */
} ADC MUXPOS t;
```
#### **4.7.2 ADC** 窗口比较

用于执行 ADC 操作和比较的函数可在 adc0.c 文件中找到。

- ADCO Enable()——使能 ADC 模块。
- ADCO StartConversion (channel)——开始 ADC 转换。
- ADC0\_IsConversionDone()——在 while()循环中,检查转换何时完成。
- ADCO\_GetWindowResult() ——如果转换结果低于阈值,则该值为真(点亮 LED);否则,该值为假(熄灭 LED)。

# <span id="page-19-0"></span>**5. EE** 数据读写操作后 **LED** 闪烁

本示例将演示如何对 EEPROM 数据(EE 数据)存储器进行读写操作。读写操作成功完成后, LED 闪烁。要在写入前 后查看 EEPROM 存储器,打开 *Window>Target Memory Views>EEPROM Memory*(窗口*>*目标存储器视图

>EEPROM 存储器),然后单击"Read Device Memory"(读取器件存储器)

再次使用 MPLAB 代码配置器(MCC)来生成大部分代码。欲了解如何安装 MCC 和获取 MCC 用户指南的信息,请参 见:

4. [如果电位器值低于](#page-9-0) ADC 值, 则点亮 LED

本示例中的 MCC GUI 设置如以下各小节所示。

### **5.1 MCC** 系统资源配置

图 **5-1.** 项目资源——系统模块

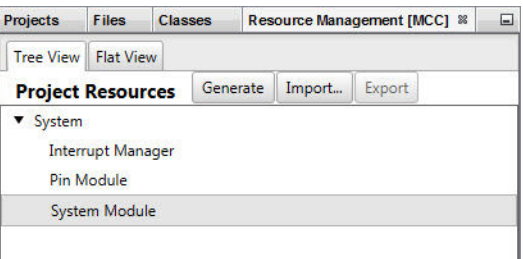

<span id="page-20-0"></span>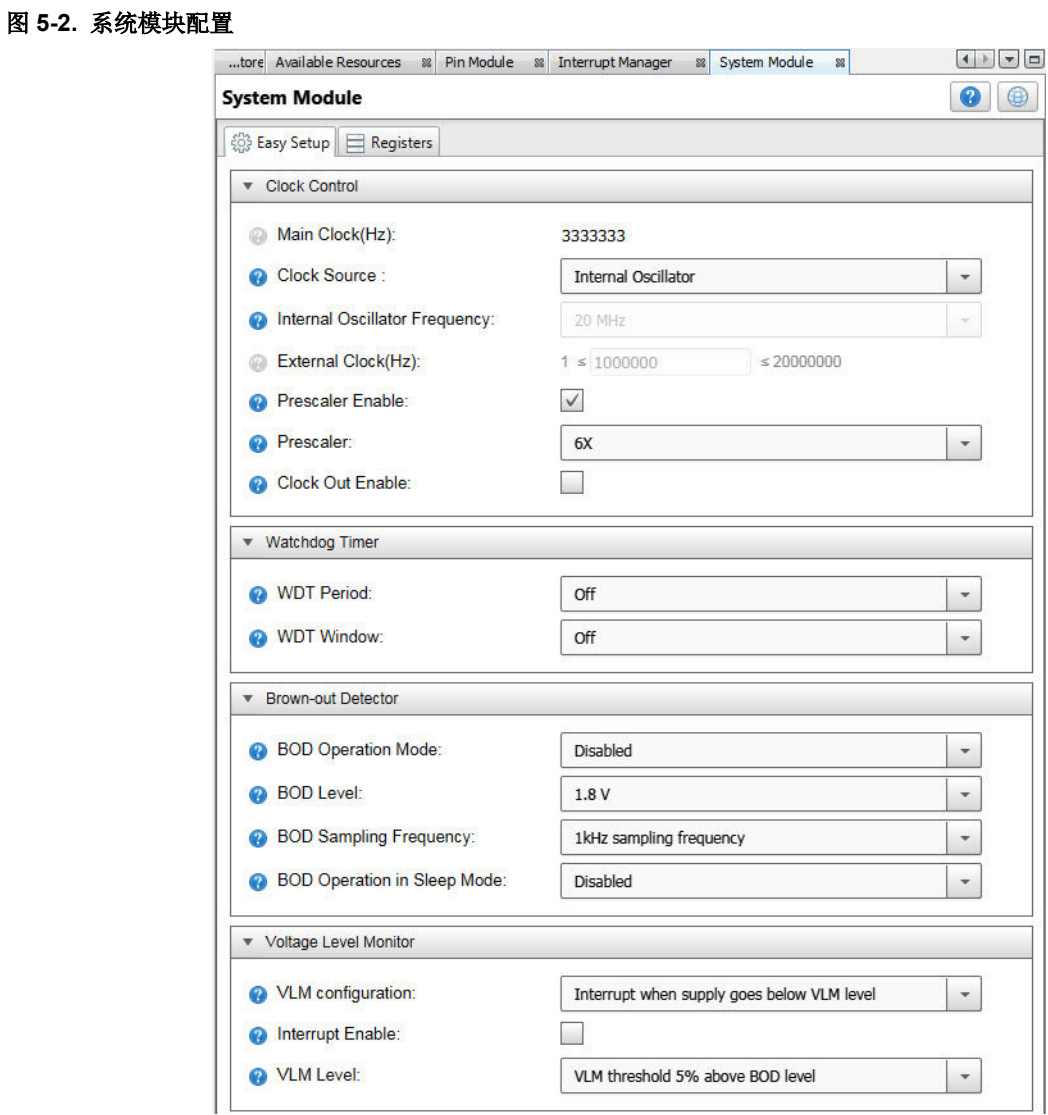

## **5.2 MCC** 存储器资源配置

要将 EE 数据添加到项目资源:

- 1. 在 Device Resources (器件资源)下, 找到并展开 NVMCTRL (非易失性存储器控制)。
- 2. 单击绿色加号,将其添加到 Project Resources 下。
- 3. 单击 NVMCTRL 查看资源配置设置。对于本示例,将不做任何更改。

#### <span id="page-21-0"></span>图 **5-3. NVMCTRL**(**EE** 数据)资源选择

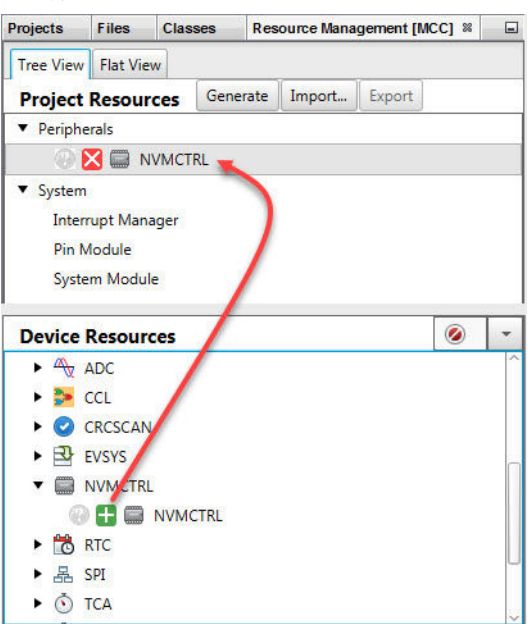

#### 图 **5-4. NVMCTRL**(**EE** 数据)资源配置

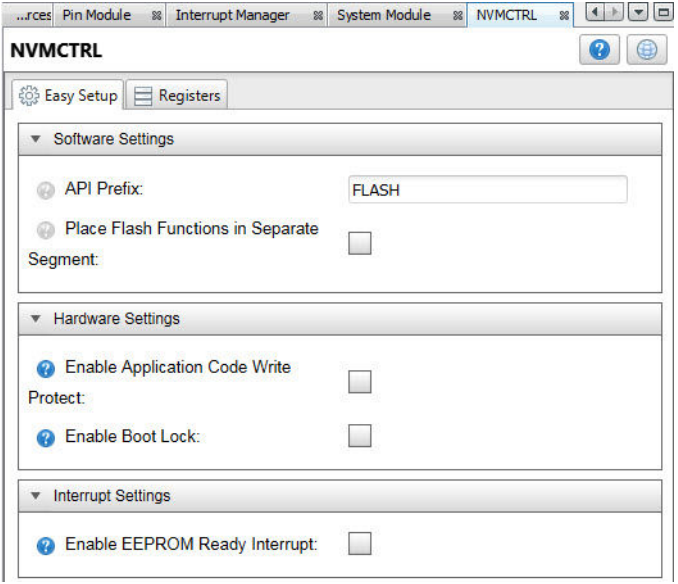

## **5.3 MCC GPIO** 引脚资源配置

为了使 LED 闪烁, 端口 B 引脚 5 必须设置为输出。

#### <span id="page-22-0"></span>图 **5-5. GPIO** 引脚资源——网格

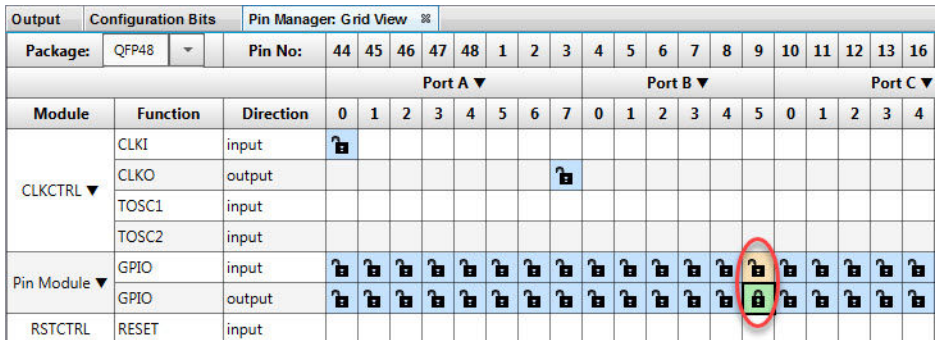

#### 图 **5-6. GPIO** 引脚资源——封装

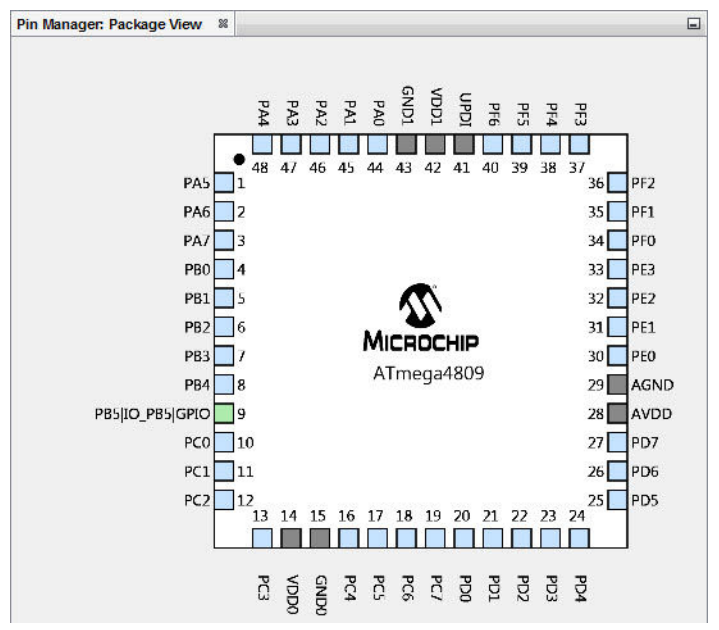

### **5.4 MCC** 引脚资源配置

在"Project Resources"下,单击"Pin Module"(引脚模块)查看引脚模块配置设置。

Pin Module 窗口中显示 PB5, 这是因为已在 Pin Manager: Grid View(引脚管理器: 网格视图)窗口中选择了该引 脚。对于本示例,无需对引脚配置进行任何更改。

#### 图 **5-7.** 项目资源——引脚模块

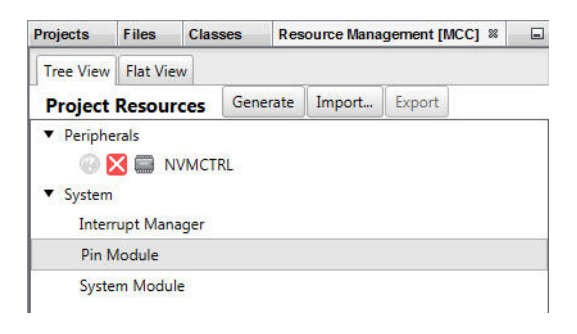

#### <span id="page-23-0"></span>图 **5-8.** 引脚模块配置

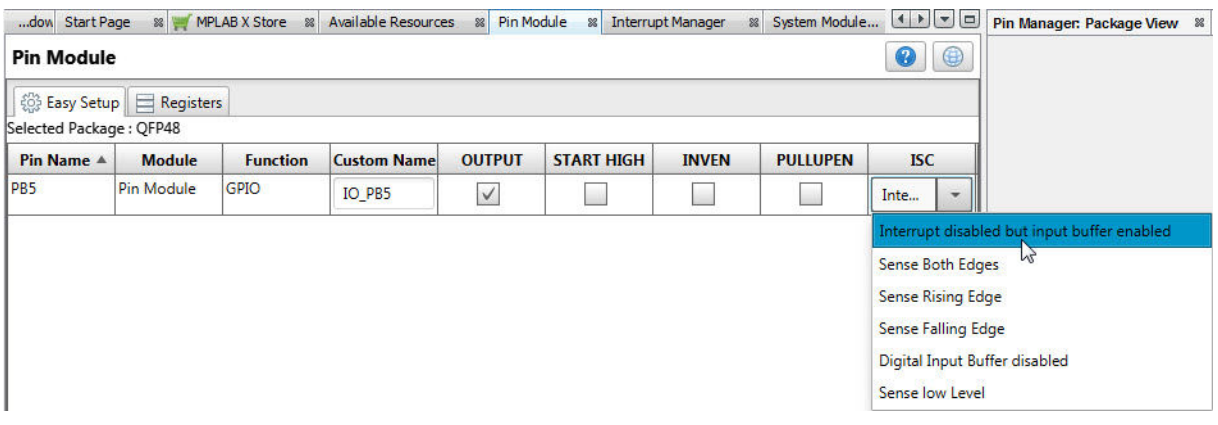

### **5.5 MCC** 代码生成

按照上述各图配置完代码后,请单击"Project Resources"窗口上的 **Generate** 按钮。通过 MCC 生成的代码是模块化 的。因此,主程序代码、系统代码和外设代码均位于单独的文件中。此外,每个外设都有自己的头文件。

向程序中添加功能时始终需要编辑 main.c。请查看生成的文件以找到您的代码中可能需要的任何函数或宏。

#### 图 **5-9.** 在项目树中生成的代码

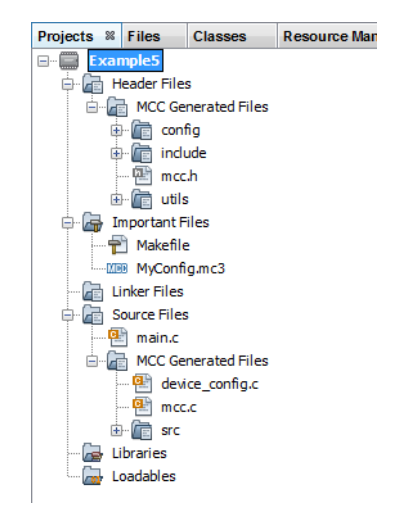

#### <span id="page-24-0"></span>图 **5-10. Output** 窗口中的代码生成

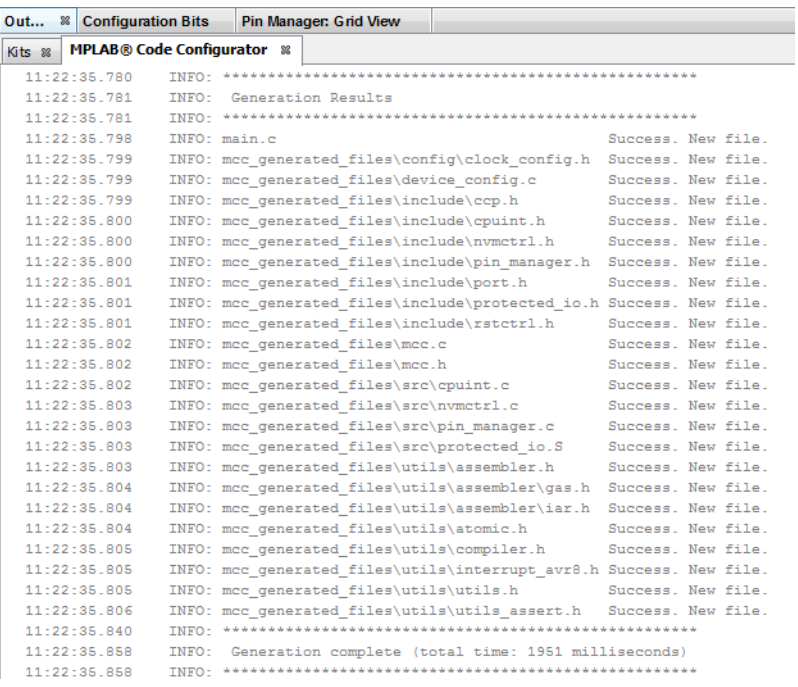

### **5.6** 修改后的 **main.c** 代码

main.c 模板文件已经过编辑,如下所示。部分注释已删除。

```
/*
      (c) 2018 Microchip Technology Inc. and its subsidiaries. 
     <See generated main.c file for additional copyright information.>
*/
#include "mcc_generated_files/mcc.h"
#include \langle \text{util}/\text{delay.h} \rangle#define LED_ON_OFF_DELAY 500
#define NUM_EE_VALUES 8
#define EE_ADR_START 8
eeprom_adr_t ee_address; 
nvmctr\overline{1} status \overline{t} status;
volatile uint8<sup>-t</sup> RAMArray[NUM_EE_VALUES];
/*
     Main application
*/
int main(void)
{
 /* Initializes MCU, drivers and middleware */
SYSTEM Initialize();
     /* Declare loop variable */ 
     uint8_t i; 
     if (!FLASH_Initialize()) {
         ee_address = EE_ADR_START;
          // Write EEPROM Data
          for(i=0; i<NUM_EE_VALUES; i++){
            status = \overline{FLASH} WriteEepromByte(ee address, i);
             ee_address++;
 }
```

```
ee_address = EE_ADR_START;
         // Read EEPROM Data
         for(i=0; i<NUM_EE_VALUES; i++){
           RAMArray[i] = FLASH ReadEepromByte(ee address);ee_address++;
 }
    }
   while (1) {
       PORTF.OUTTGL = PIN5 bm; // toggle PB5
       delay_ms(LED_ON_OFF_DELAY);
     }
}
/**
    End of File
*/
```
#### **5.6.1 EE** 数据相关变量

用于存储 EE 数据存储器读/写数据的变量必须与读 / 写函数原型中指定的类型匹配, 函数原型由 mcc.h 引用且可在 nvmctrl.h 中找到:

```
uint8 t FLASH_ReadEepromByte(eeprom_adr t eeprom_adr);
nvmctrl_status_t FLASH_WriteEepromByte(eeprom_adr_t eeprom_adr, uint8_t data);
```
从 stdint.h 引用时, uint8 t 与 unsigned char 相同。

#### **5.6.2** 写入 **EE** 数据

在本示例中, 数据会被写入 EE 数据, 然后被读回。

将一个字节数据写入 EE 数据存储器的函数 FLASH\_WriteEepromByte()可在 nvmctrl.c 中找到。此函数中包括一 个循环,该循环会等待之前所有写操作完成后,才开始下一次写操作。因此,无需检查写操作是否完成,即无需使用 FLASH\_IsEepromReady()。

#### **5.6.3** 读取 **EE** 数据

写入 EE 数据后,存储器值会被读入 RAM 数组。将一个字节数据读取到 EE 数据存储器的函数 FLASH\_ReadEepromByte()可在 nvmctrl.c 中找到。

读取值后, while 循环使 LED 闪烁, 以指示程序成功完成。

# <span id="page-26-0"></span>**6.** 在 **MPLAB X IDE** 中运行代码

请按照以下说明在 MPLAB X IDE 中执行示例代码。

### **6.1** 创建项目:

1. 启动 MPLAB X IDE。

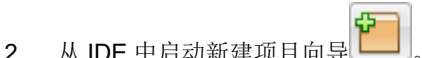

按照屏幕提示创建一个新项目:

- 1. **Choose Project**(选择项目):选择"Microchip Embedded"(Microchip 嵌入式),然后选择"Standalone Project"(独立项目)。
- 2. **Select Device and Tool**(选择器件和工具):选择示例器件。选择硬件调试工具,SNxxxxxx。如果调试工具 名称下未显示序列号(Serial Number, SN), 请确保调试工具已正确安装。有关详细信息, 请参见调试工具文 档。
- 3. Select Header(选择调试头): 无。
- 4. Select Plugin Board (选择接插板): 无。
- 5. Select Compiler (选择编译器): 选择 XC8 (最新版本号) [bin 文件夹位置 ]。如果 XC8 下未显示编译器, 请 确保编译器已正确安装且 MPLAB X IDE 已获知(*Tools>Options>Embedded>Build Tools*(工具*>*选项*>*已安装 工具*>*编译工具))。有关详细信息,请参见 MPLAB XC8 和 MPLAB X IDE 文档。
- 6. **Select Project Name and Folder**(选择项目名和文件夹):为项目命名。

### **6.2** 选择通用 **C** 接口(**CCI**)

创建完项目后,右键单击 Projects(项目)窗口中的项目名称并选择 Properties(属性)。在对话框中,单击"XC8 Compiler" (XC8 编译器)类别,选择 "Preprocessing and messages"(预处理和消息)选项类别,并选中"Use CCI syntax"(使用 CCI 语法)。单击 **OK**(确定)按钮。

### **6.3** 调试示例

根据您使用的示例执行以下操作之一:

- 1. 对于示例 1、2 和 3, 创建一个文件来保存示例代码:
	- 1.1. 右键单击 Projects 窗口中的"Source Files"(源文件)文件夹。选择 *New>main.c*(新建 >main.c)。将打开"New main.c"(新建 main.c)对话框。
	- 1.2. 在"File name"(文件名)下输入名称(如 example*n*),其中 *n* 为示例编号。
	- 1.3. 单击 **Finish**(完成)。将在编辑器窗口中打开文件。
	- 1.4. 删除文件中的模板代码。然后从本用户指南中剪切示例代码并粘贴到空白编辑器窗口中,并选择 *File>Save*(文件 *>* 保存)。
- 2. 对于示例 4 和 5, 请按照每节中的说明使用 MCC 生成代码, 然后用所显示的代码编辑 main.c 文件。

最后,选择 Debug Project(调试项目) **DIA** 海译并下载代码到器件中,并执行代码。通过观察演示板上 LED 的状

态查看输出。单击 Finish Debug Session (结束调试会话) –– 结束执行。

# <span id="page-27-0"></span>**7.** 获取硬件和软件

对于本文档中的 MPLAB XC8 项目, ATmega4809 Curiosity Nano 开发板通过 USB 连接与 PC 通信、由 PC 供电。使 用 MPLAB X IDE 进行开发。

#### 获取 **MPLAB X IDE** 和 **MPLAB XC8 C** 编译器

可从以下网址找到 MPLAB X IDE v5.45 及以上版本:

[www.microchip.com/mplab/mplab-x-ide](https://www.microchip.com/mplab/mplab-x-ide)

可从以下网址找到 MPLAB XC8 C 编译器 v2.31 及以上版本:

[www.microchip.com/mplab/compilers](https://www.microchip.com/mplab/compilers)

#### 获取 **MPLAB** 代码配置器(**MCC**)

在 MPLAB X IDE 中,转到 *Tools>Plugins>Available Plugins*(工具*>*插件*>*可用插件),然后安装"MPLAB Code Configurator"(MPLAB 代码配置器)。

可从以下网址找到有关 MCC 的更多信息:

[www.microchip.com/mplab/mplab-code-configurator](https://www.microchip.com/mplab/mplab-code-configurator)

#### 获取 **AVR® MCU**

可从以下网址找到本文档各示例中使用的 AVR MCU:

[www.microchip.com/ATmega4809](https://www.microchip.com/ATmega4809)

#### 获取 **ATmega4809 Curiosity Nano** 开发板

可从以下网址找到 ATmega4809 Curiosity Nano 开发板:

[www.microchip.com/DevelopmentTools/ProductDetails/DM320115](https://www.microchip.com/DevelopmentTools/ProductDetails/DM320115)

#### 关于示例 **4** 中的电位器

SparkFun Trimmer 10 kΩ 0.5W PC Pin Top

# <span id="page-28-0"></span>**8.** 其他信息

以下视频提供了有关在 MPLAB X IDE 中使用 AVR 器件的更多信息。 [Import Studio 7 Project into MPLAB X IDE](https://www.youtube.com/watch?v=uMOKiY3bdjM) [Create a New Project/Project Dashboard](https://www.youtube.com/watch?v=1PncMKJOHxw) [Context Datasheet Help & AVR](https://www.youtube.com/watch?v=kNdbQw27MAs)® Interrupts

# <span id="page-29-0"></span>**Microchip** 网站

Microchip 网站([www.microchip.com/](http://www.microchip.com/))为客户提供在线支持。客户可通过该网站方便地获取文件和信息。我们的网站 提供以下内容:

- 产品支持——数据手册和勘误表、应用笔记和示例程序、设计资源、用户指南以及硬件支持文档、最新的软件版 本以及归档软件
- 一般技术支持——常见问题解答(FAQ)、技术支持请求、在线讨论组以及 Microchip 设计伙伴计划成员名单
- **Microchip** 业务——产品选型和订购指南、最新 Microchip 新闻稿、研讨会和活动安排表、Microchip 销售办事 处、代理商以及工厂代表列表

# 产品变更通知服务

Microchip 的产品变更通知服务有助于客户了解 Microchip 产品的最新信息。注册客户可在他们感兴趣的某个产品系列 或开发工具发生变更、更新、发布新版本或勘误表时,收到电子邮件通知。

欲注册,请访问 [www.microchip.com/pcn](http://www.microchip.com/pcn), 然后按照注册说明进行操作。

# 客户支持

Microchip 产品的用户可通过以下渠道获得帮助:

- 代理商或代表
- 当地销售办事处
- 应用工程师(ESE)
- 技术支持

客户应联系其代理商、代表或 ESE 寻求支持。当地销售办事处也可为客户提供帮助。本文档后附有销售办事处的联系 方式。

也可通过 [www.microchip.com/support](http://www.microchip.com/support) 获得网上技术支持。

# **Microchip** 器件代码保护功能

请注意以下有关 Microchip 器件代码保护功能的要点:

- Microchip 的产品均达到 Microchip 数据手册中所述的技术规范。
- Microchip 确信: 在正常使用的情况下, Microchip 系列产品非常安全。
- 目前,仍存在着用恶意、甚至是非法的方法来试图破坏代码保护功能的行为。我们确信,所有这些行为都不是以 Microchip 数据手册中规定的操作规范来使用 Microchip 产品的。这种试图破坏代码保护功能的行为极可能侵犯 Microchip 的知识产权。
- Microchip 愿与那些注重代码完整性的客户合作。
- Microchip 或任何其他半导体厂商均无法保证其代码的安全性。代码保护并不意味着我们保证产品是"牢不可破" 的。代码保护功能处于持续发展中。Microchip 承诺将不断改进产品的代码保护功能。任何试图破坏 Microchip 代 码保护功能的行为均可视为违反了《数字器件千年版权法案(Digital Millennium Copyright Act)》。如果这种行 为导致他人在未经授权的情况下,能访问您的软件或其他受版权保护的成果,您有权依据该法案提起诉讼,从而 制止这种行为。

# 法律声明

提供本文档的中文版本仅为了便于理解。请勿忽视文档中包含的英文部分,因为其中提供了有关 Microchip 产品性能和 使用情况的有用信息。Microchip Technology Inc.及其分公司和相关公司、各级主管与员工及事务代理机构对译文中可 能存在的任何差错不承担任何责任。建议参考 Microchip Technology Inc.的英文原版文档。

<span id="page-30-0"></span>本出版物中提供的信息仅仅是为方便您使用 Microchip 产品或使用这些产品来进行设计。本出版物中所述的器件应用信 息及其他类似内容仅为您提供便利,它们可能由更新之信息所替代。确保应用符合技术规范,是您自身应负的责任。

Microchip"按原样"提供这些信息。Microchip 对这些信息不作任何明示或暗示、书面或口头、法定或其他形式的声明 或担保,包括但不限于针对非侵权性、适销性和特定用途的适用性的暗示担保,或针对其使用情况、质量或性能的担 保。

在任何情况下,对于因这些信息或使用这些信息而产生的任何间接的、特殊的、惩罚性的、偶然的或间接的损失、损 害或任何类型的开销,Microchip 概不承担任何责任,即使 Microchip 已被告知可能发生损害或损害可以预见。在法律 允许的最大范围内,对于因这些信息或使用这些信息而产生的所有索赔, Microchip 在任何情况下所承担的全部责任均 不超出您为获得这些信息向 Microchip 直接支付的金额(如有)。 如果将 Microchip 器件用于生命维持和/或生命安全应 用,一切风险由买方自负。买方同意在由此引发任何一切损害、索赔、诉讼或费用时,会维护和保障 Microchip 免于承 担法律责任。除非另外声明, 在 Microchip 知识产权保护下, 不得暗中或以其他方式转让任何许可证。

# 商标

Microchip 的名称和徽标组合、Microchip 徽标、Adaptec、AnyRate、AVR、AVR 徽标、AVR Freaks、BesTime、 BitCloud、chipKIT、chipKIT 徽标、CryptoMemory、CryptoRF、dsPIC、FlashFlex、flexPWR、HELDO、IGLOO、 JukeBlox、KeeLoq、Kleer、LANCheck、LinkMD、maXStylus、maXTouch、MediaLB、megaAVR、Microsemi、 Microsemi 徽标、MOST、MOST 徽标、MPLAB、OptoLyzer、PackeTime、PIC、picoPower、PICSTART、PIC32 徽标、PolarFire、Prochip Designer、QTouch、SAM-BA、SenGenuity、SpyNIC、SST、SST 徽标、SuperFlash、 Symmetricom、SyncServer、Tachyon、TimeSource、tinyAVR、UNI/O、Vectron 及 XMEGA 均为 Microchip Technology Incorporated 在美国和其他国家或地区的注册商标。

AgileSwitch、APT、ClockWorks、The Embedded Control Solutions Company、EtherSynch、FlashTec、Hyper Speed Control、HyperLight Load、IntelliMOS、Libero、motorBench、mTouch、Powermite 3、Precision Edge、 ProASIC、ProASIC Plus、ProASIC Plus 徽标、Quiet-Wire、SmartFusion、SyncWorld、Temux、TimeCesium、 TimeHub、TimePictra、TimeProvider、WinPath 和 ZL 均为 Microchip Technology Incorporated 在美国的注册商标。

Adjacent Key Suppression、AKS、Analog-for-the-Digital Age、Any Capacitor、AnyIn、AnyOut、Augmented Switching、BlueSky、BodyCom、CodeGuard、CryptoAuthentication、CryptoAutomotive、CryptoCompanion、 CryptoController、dsPICDEM、dsPICDEM.net、Dynamic Average Matching、DAM、ECAN、Espresso T1S、 EtherGREEN、IdealBridge、In-Circuit Serial Programming、ICSP、INICnet、Intelligent Paralleling、Inter-Chip Connectivity、JitterBlocker、maxCrypto、maxView、memBrain、Mindi、MiWi、MPASM、MPF、MPLAB Certified 徽标、MPLIB、MPLINK、MultiTRAK、NetDetach、Omniscient Code Generation、PICDEM、PICDEM.net、 PICkit、PICtail、PowerSmart、PureSilicon、QMatrix、REAL ICE、Ripple Blocker、RTAX、RTG4、SAM-ICE、 Serial Quad I/O、simpleMAP、SimpliPHY、SmartBuffer、SMART-I.S.、storClad、SQI、SuperSwitcher、 SuperSwitcher II、Switchtec、SynchroPHY、Total Endurance、TSHARC、USBCheck、VariSense、VectorBlox、 VeriPHY、ViewSpan、WiperLock、XpressConnect 和 ZENA 均为 Microchip Technology Incorporated 在美国和其他 国家或地区的商标。

SQTP 为 Microchip Technology Incorporated 在美国的服务标记。

Adaptec 徽标、Frequency on Demand、Silicon Storage Technology 和 Symmcom 均为 Microchip Technology Inc.在 除美国外的国家或地区的注册商标。

GestIC 为 Microchip Technology Inc.的子公司 Microchip Technology Germany II GmbH & Co. KG 在除美国外的国家 或地区的注册商标。

在此提及的所有其他商标均为各持有公司所有。

© 2021, Microchip Technology Incorporated 版权所有。

ISBN: 978-1-5224-8126-3

# 质量管理体系

有关 Microchip 的质量管理体系的信息,请访问 [www.microchip.com/quality](http://www.microchip.com/quality)。

<span id="page-31-0"></span>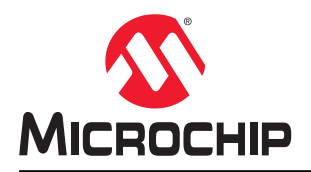

# 全球销售及服务网点

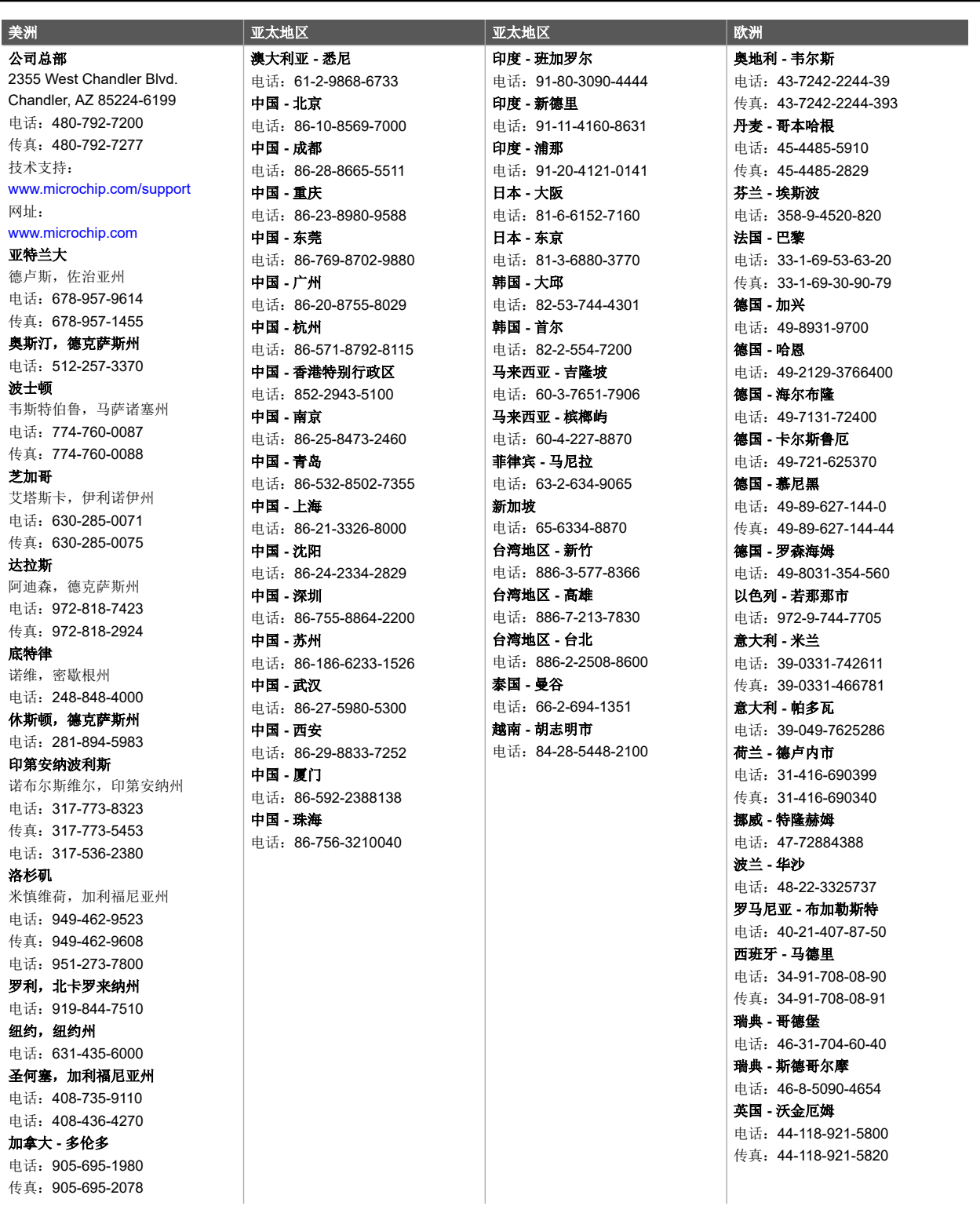